#### **User's Manual**

ver. 1.1 E

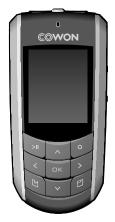

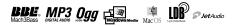

# Before Using Your iAUDIO F2

#### Thanks for purchasing COWON.

We always strive for your complete satisfaction of our product. This manual contains user guide, cautions and other useful information about your COWON player. Please read this manual thoroughly before using, to take full advantage of features in your COWON player.

#### Legal Notice

- COWON is a registered trademark of COWON SYSTEMS, INC
- This product is intended for personal use only and may not be used for any commercial purpose without the written consent of COWN SYSTEMS, INC.
- Information in this document is copyrighted by COWON SYSTEMS, INC. and no part of this manual may be reproduced or distributed without the written permission of COWN SYSTEMS, INC.
- The software described in this document including JetShell and JetAudio are copyrighted by COWON SYS-TEMS, INC.
- JetShell and JetAudio may only be used in accordance with the terms of license agreement and cannot be used for any other purposes.
- The media conversion feature in JetShell and jetAudio may only be used for personal use only. Use of this feature
  for any other purposes may be considered a violation of the international copyright law.
- COWON SYSTEMS, INC. complies with the laws and regulations related to records, videos and games. Complying with all other laws and regulations regarding consumer use of such media is the responsibility of the users.
- Information in this manual including contents of product features and specifications is subject to change without
  notice as updates may be made.
- This product has been produced under the license of BBE Sound, Inc. (USP4638258, 5510752 and 5736897).
   BBE and the BBE symbol are the registered trademarks of BBE Sound, Inc.

#### On-line registration and support

- Users are strongly encouraged to complete customer registration at http://www.iAUDIO.com. After filling out our
  customer registration form using the CD-Key and serial numbers, you can receive various benefits offered only to
  official members.
- 1:1 online support, news updates for new products or special events, and other services are available for our registered customers.
- · Each CD-key is unique and will not be re-issued in case of loss.
- · Further information regarding the product can be found on the web: http://www.iAUDIO.com
- Users will be able to find the latest information for other COWON products and download the latest updates for firmware and software.
- · Frequently Asked Questions and Answers can be found on the website.

DIGITAL PRIDE

All rights reserved by COWON SYSTEMS, Inc. 2006

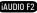

# 4 Table of Contents

# Table of Contents

5

38

50

65

| iAUDIO F2                                                                                                    |    |                                                                                                    |
|----------------------------------------------------------------------------------------------------|----|----------------------------------------------------------------------------------------------------|
| Safety Tips                                                                                                    | 6  | 4)Using Advanced Settings                                                                                                    |
| 1)Introducing iAUDIO F2<br>1.1 iAUDIO F2 at a Glance<br>1.2 Package Contents<br>1.3 Features and Specifications<br>1.4 Identifying the Parts<br>1.5 LCD Display Summary<br>1.6 Charging iAUDIO F2<br>1.7 Windows 98 Driver Installation<br>1.8 Connecting to PC and Transferring Files<br>1.9 Firmware Upgrade | 8  | 4.1 Settings Menu List<br>4.2 Menu Screen<br>4.3 JetEffect<br>4.4 Play Mode<br>4.5 Display<br>4.6 Timer<br>4.7 General<br>4.8 Recording<br>4.9 FM Radio<br>4.10 Information         |
| 2)Using iAUDIO F2<br>2.1 Quick Start Guide<br>2.2 Switching Between Modes<br>2.3 Changing Settings<br>2.4 Navigating through Files and Folders                                                                                                    | 21 | 5)Additional Information<br>5.1 Resetting the Player to Factory Default Settings<br>5.2 Installation CD Contents<br>5.3 Converting Video Using jetAudio VX<br>5.4 JetShell Software |
| 2.5 Using Pop-Up Window                                                                                                    |    | Troubleshooting                                                                                                    |
| 3)Using Advanced Features<br>3.1 Playing Audio and Video Files<br>3.2 Using FM Radio<br>3.3 Recording Using Built-In Microphone or Line-In Connection<br>3.4 Viewing Images<br>3.5 Reading Texts<br>3.6 Summary of Controls                                                                                    | 25 |                                                                                                    |

iAUDIO F2

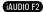

# Safety Tips

6

- · Do not use this product for any purpose other than described in this document
- · Use caution opening the contents of the package to avoid injuries
- Refrain from using earphones if it might affect your awareness of your surroundings. For example, it can be dangerous to use earphones while driving a motorized vehicle, cycling, running, walking, or even during exercises.
- Avoid any exposure to extreme moisture. Damage from moisture constitutes user's negligence and will not be covered by manufacturer's warranty.
- · Disassembling or modifying the device will void any warranty.
- Make sure the USB connection is made correctly to avoid any damage to the device or the PC. Avoid extreme bending or pressuring the connection.
- Avoid any excessive force or impact. If there is an unusual odor such as burning smell or excessive heating during use, stop using the device immediately and contact us through www.iAUDIO.com
- · Do not use the player with wet hands as it may cause damage and malfunctions.
- Do not listen to the player at excessively high volume for long period of time. Avoid using the device at excessively high volume (>85dB) for any extended period as it may cause damage to your auditory functions.
- Avoid viewing the display in very dark environment for extended period as it may cause excessive strains on your eyes. To prevent any vision damages that may be caused by such strains, please use the device in properly lit locations.
- · Avoid using the player at a location where static electricity is frequent
- Before any repair service, you should back up all data from the player. COWON SYSTEMS, INC. shall not be
  liable for any loss of data or files during the repair.
- · Only use the AC adapter and USB cable provided by COWON SYSTEMS, INC.
- During lightning or thunderstorms, disconnect the player from the PC or AC adapter to avoid a risk of power surge or fire hazard.
- Store the player away from direct sunlight, excessive heat, fire and extreme cold environments. Excessive temperature can damage the exterior, interior circuits or the display.
- When using the player as a portable storage device, important data should be backed up as frequently possible.
   COWON SYSTEMS, INC. shall not be responsible for any unexpected data loss.
- Price of the player may fluctuate depending on the market condition, COWON SYSTEMS, INC. shall not compensate for any loss caused by price fluctuation.

#### 1.1 iAUDIO F2 at a Glance

iAUDIO F2 is a unique multimedia player developed and manufactured by COWON SYSTEMS, Inc. It is an ultra-compact portable digital device that plays various audio files including MP3s and video files including Moving Picture Playback. iAUDIO F2 also offers FM radio listening/recording, voice recording, and direct encoding through a built-in microphone or Line-In input jack. It can also be used to read texts and to view images.

#### Highly portable, stylish and super-slim design

iAUDIO F2's ultra-slim size (1.37 X 2.87 X 0.66 inches) provides easy portability and convenience.

#### 22 hours of continuous playback with the embedded lithium polymer battery

The ultra power-saving circuit of iAUDIO F2 enables up to 22 hours of continuous playback with a fully charged battery. (Based on company test results.)

#### Multiple audio file format support

It supports various popular digital audio formats including MP3, OGG, WMA, WAV and FLAC (Free Lossless Audio Codec).

#### Movie playback

Video files of up to 15 frames per second can easily be converted and transferred with JetAudio VX. Transferred video files can be viewed in iAUDIO F2.

#### Text and image viewing

Easily view text and image files with iAUDIO F2. Text files can also be viewed while listening to music.

#### Voice recording

Voice recording is available using the built-in microphone. This feature is particularly convenient for recording meetings or lectures.

#### Direct encoding (Line-in recording)

iAUDIO F2 provides a direct encoding feature that accepts an external audio source for 1:1 recording. iAUDIO F2 can directly accept through its Line-In jack any music from an audio device such as a Walkman, MD (mini disk), old LP phonographs, or TV. iAUDIO F2 can convert external analog audio signals and store in iAUDIO F2.

#### Listening/recording of FM broadcasts

You can listen to FM radio broadcasts and record them at the same time. You can also save Preset channels for easy selection of your favorite FM radio stations.

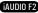

# Introducing iAUDIO F2

#### 1.2. Package Contents

#### Wide and vivid color LCD display

Bright 260K color TFT-LCD with 10 lines and 128 x 160 dots allows clear viewing of the device's operational status.

#### World's most powerful sound effects

iAUDIO F2 provides the most unique, powerful and high guality sound, which is recognized worldwide. You can take advantage of the following sound effects to suit your favorite music: BBE: Sound effects that provide the clearest music.

Mach3Bass: A bass booster that enhances super low-end bass.

MP Enhance: Sound effects that compensate for missing sound segments in MP3s. 3D Surround: Three-dimensional surround sound effect.

#### Easily Upgradeable firmware

We may occasionally release firmware upgrades to incorporate improvements to the device and suggestions that users provide to us. You can easily upgrade your iAUDIO F2 with the firmware download feature

#### Portable storage device

iAUDIO F2 is immediately recognized by a PC as a removable drive as soon as it is connected to a PC through a USB cable. No software installation is required to use it as a storage device.

#### JetAudio provided

World famous integrated multimedia playback software, JetAudio Basic VX is included in your package. Without using any other additional program, you can easily convert videos for iAUDIO F2 using the conversion tool in JetAudio.

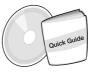

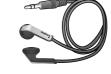

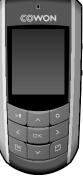

Quick Guide. Installation CD

Earphone

iAUDIO F2

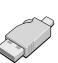

Simple USB Connector

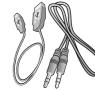

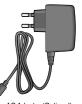

AC Adapter (Optional)

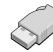

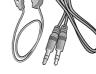

USB Cable, Line-In Cable

11

#### 1.3. Features and Specifications

- MP3, OGG, WMA,, ASF, FLAC, WAV, Moving Picture Playback., FM Radio listening and recording, voice recording, Line-In recording
- TXT(Text), JPEG(Image) File Viewer (Image Zoom, Wallpaper)
- Internal flash memory with storage capacity of 512Mb/1GB/2GB.
- High-Speed USB 2.0 Interface
- 1.3 inch TFT LCD display with 128x160 resolution and 260K colors
- Long Continuous Playback Time: Up to 22hours (Based on company test result. Play time may be shortened if LCD is used often.)
- Multi-language support
- Enhanced Integrated file navigator
- Play/Pause during Playback, Record/Pause during Recording
- Next Track/Previous Track, Fast Forward/Fast Rewind, Infinite Loop
- Resume, Fade In, Auto Play feature support
- Search Speed, Skip Speed Setting
- Digital Volume Control :40 levels
- Various EQ and Sound Effects (JetEffect)
  - User adjustable 5-band EQ
  - Normal, Rock, Pop, Jazz, Classic, Vocal, User
  - BBE, Mach3Bass, MP Enhance, 3D Surround Support
- Clock, Alarm, Scheduled Recording, Sleep Timer, Auto Power-Off
- Auto display off feature to save battery power and screen burnout
- Easy firmware download and upgrade
- Title Display with ID3Tag or File Name
- Display Product Info (Firmware version, Total capacity, Total usage)
- USB Data Transfer Support for MAC OS (9.X, 10.X) and Linux (v2.2 and higher)

#### Software

- JetShell (File Transfer, MP3/WAV/WMA/AUDIO CD Playback)

- JetAudio VX (Integrated multimedia player, music/video conversion feature)

| MP3 : MPEG 1/2/2.5 Layer 3, ~320kbps, ~48khz, mono/stereo                  |  |
|----------------------------------------------------------------------------|--|
| WMA : ~256kbps, ~48khz, mono/stereo                                        |  |
| OGG : ~q10, ~44.1khz, mono/stereo                                          |  |
| FLAC : compression level 0 ~ 8, ~44.1khz, mono/stereo                      |  |
| WAV : ~48khz, 16bit, mono/stereo                                           |  |
| Video File up to 160*128                                                   |  |
| JPEG(Except for Progressive JPG)                                           |  |
| TXT                                                                        |  |
| 512MB/1GB/2GB                                                              |  |
| High Speed USB 2.0                                                         |  |
| Max 35Mbps (Upload Max 40Mbps)                                             |  |
| pply Built-in Rechargeable Lithium Polymer battery                         |  |
| (Max. 22 hours of continuous playback based on company test)               |  |
| ime About 3 hours (either USB or Adapter)                                  |  |
| 9 button controls (MENU, OK, POPUP, REC, REW, PLAY, FF, VOL-, VOL+), POWER |  |
| & HOLD switches                                                            |  |
| 128 x 160 dot, 10 Line, 260,000 Color TFT LCD                              |  |
| 95dB (A-Weighted)                                                          |  |
| 20Hz~20KHz                                                                 |  |
| 16 Ohm earphones : 30mW + 30mW                                             |  |
| 1.37 X 2.87 X 0.65 inches (Width x Length x Thickness)                     |  |
| 1.37 Oz. (including lithium polymer battery)                               |  |
|                                                                            |  |

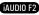

13

#### 1.4. Identifying the Parts

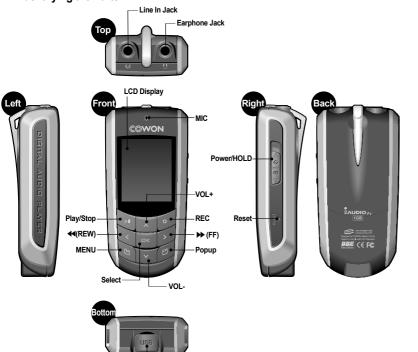

USB Connection Jack

#### 1.5. LCD Display Summary

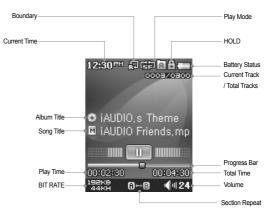

The battery status icon indicates how much battery is left. The number of segments in the icon decreases as the battery discharges. For some batteries or rechargeable batteries, the number of segments in the battery icon may increase or decrease irregularly when the remaining charge is being measured. This is normal.

When the battery runs out, the battery icon starts to blink. If this happens, the player will automatically power off after about 30 minutes.

iAUDIO F2

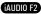

# <sup>14</sup> Introducing iAUDIO F2

(a) Using a PC connection

A ----

15

#### 1.6. Charging iAUDIO F2

• If your player is being used for the first time or if it has not been charged for a long time, make sure player is charged fully before using it

• To charge iAUDIO F2, connect the player to a PC using a USB cable or connect to the AC provided adapter only.

# 12:30er A Charging Charging USB Connected

- Connect the supplied USB cable to the USB jack of the player and directly to your computer. The connection to an external USB hub is not supported. The player must be directly connected to the PC via a USB cable.
- ii. If the connection is made properly, the player will display an image showing charging status.
- iii. To check the charging status, run 'Safely Remove Hardware' wizard on your PC. Then iAUDIO F2 will display charging status on its screen.
- iv. Slow charging is recommended for notebooks and other devices that use battery power. See section 4.7 on changing the charging speed of iAUDIO F2

### (b) Using an AC adapter (sold separately)

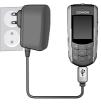

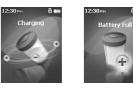

i. Connect the AC adapter to an electrical outlet and the USB jack of the player
 ii. Once connected, the player will automatically turn on and start charging
 iii. Once the player is fully charged, the charge complete screen will appear as shown.

- Genuine COWON AC adapter is sold separately and works for both 110V and 220V.

- For your safety, use only the adapter supplied by the manufacturer.

1.6 Char

# <sup>16</sup> Introducing iAUDIO F2

# Introducing iAUDIO F2

17

#### 1.7. Windows 98 Driver Setup

When using Windows 98 or 98 SE, you need to install hardware driver for the PC to recognize the player. \* Windows 2000 and later versions automatically recognize the player.

Installing the driver

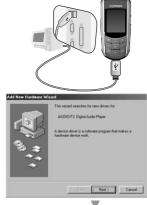

1. Connect the player to your PC using the supplied USB cable

 "Add New Hardware Wizard" will appear as shown. Click "Next".

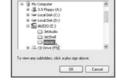

Select the folder that contains drivers for your hardware.

Add New Hardware Wizard

15

5

www.For Folde

Windows will search for new drivers in its driver database on your hard drive, and in any of the following selected locations. Click New to start the search.

<Back NL3> Cancel

28

Пронике

Ecopy disk driver

D ROM dive

F Specily a location

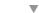

iAUDIO F2

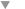

 Click "Search for the best driver for your device (Recommended)", and then click "Next"

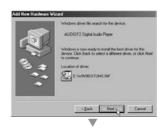

#### 4. Click "Specify a location" and click "Browse" button.

 Select "Win98" folder in the installation CD and then click "Next" button. Drivers are also available for download from www.iAUDIO.com.

6. Once the drivers are recognized, click "Next".

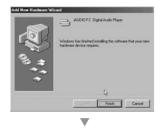

estem Properties ? × General Device Manager Hardware Profiles Performance View devices by type C View devices by connection Computer CORON Disk drives B Display adapters - Floopy disk controllers - Hard disk controllers AUDIO F2 Digital Audio Playe AUDIO F2 Removable disk. Primary IDE controller (single file) - Chandard Dual PCI IDE Controller Standard IDE/ESDI Hard Disk Controller 2 Keyboard B Monitors 5 Mouse W9 Network adapters 2 Other devices Properties Rebeth Remove Priot. DK. Cancel

7. Continue to click "Next"

or Explorer.

8. Click the "Finish" button to complete the driver installation.

The newly added drive can be seen in Device Manager

#### 1.8. Connecting to PC and Transferring Files

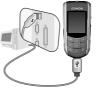

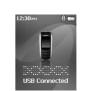

Folder × Title 🔺 ≫ 01,mp3 ⊟ S iAUDIO (E) ») 02, mp3 CA C 🔊 03,mp3 B-CB 3 04, mp3 🗁 b-1 05, mp3 🗇 b-2 C 🔊 07,mp3 OD OF

19

1. Connect the player to a PC using the supplied USB cable.

2. When connected, the screen will show the following screen.

3. The iAUDIO drive will appear as shown and can be accessed like a disk drive using Windows Explorer

- 4. Launch Windows explorer or JetShell Pro while iAUDIO F2 is connected to the computer to access the iAUDIO drive
- 5. You can copy any files including MP3, JPG, and transcoded video files encoded by JetAudio VX to and from "iAUDIO" Drive.
- 6. To disconnect the player from the PC, first make sure that file transfers are complete and then, single-click on sicon on the windows trav.
- 7. Click on the following pop-up message when it appears
- 8. When "Safe to remove hardware" message appears. you may disconnect the USB cable.

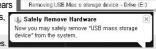

- The iAUDIO F2 can recognize up to 2000 folders and 1000 files.

- If iAUDIO drive does not appear in either My Computer or Windows Explorer, check the connection and settings, and then re-connect (Separate driver installation is required for Windows 98).
- If the USB cable is connected after running 'Safely Remove Hardware' wizard from the steps listed above, the player stavs in the battery-charging mode. To access its hard drive, iAUDIO F2 must be disconnected first and reconnected.
- If the device is connected through a USB HUB, the device won't be charged. The device must be connected directly to a USB port installed on a PC.
- In Windows 98 and 98 SE, the icon for "Safely Remove Hardware" may not appear. Instead, close the JetShell after file transfers have been completed, after which the player can be disconnected safely from the PC.
- If the following message appears, run Safely Remove Hardware after a few minutes.

Cannot stop "Generic Volume" device now, Please try to stop the device 1 again later 0K

AUDIO F2

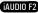

A----

21

#### 1.9. Firmware Upgrade

Firmware is a program embedded in the hardware. By upgrading firmware, features of the product can be enhanced and any bugs be fixed. Performance and menus may change after a firmware upgrade. Some beta versions of firmware may contain program bugs that will be fixed in the later versions.

You can find the current firmware version of your player by selecting Settings-Information.

Upon upgrading the firmware, any data stored in the player may be lost, so it is recommended that data be backed up before upgrading the firmware.

The method of installing firmware may vary with each version. Be sure to check out further information regarding firmware on our website www iAUDIO com

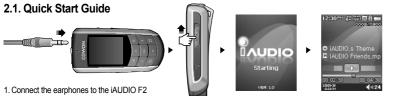

- 2. Slide the power switch to the left to turn on the power
- 3. After the splash screen and logo is displayed, the standby screen appears. (It may start playback if automatic play is selected in Settings.)
- 4. Press the button to play or pause music
- 5. Pressing the \_\_\_\_\_ buttons allows selection of previous and next tracks as well as fast forward and rewind the current track
- The TFT display can be turned on and off by sliding the power switch to the left briefly.
- 7. To turn off the device, slide the power switch to the left and hold it briefly until power shuts down.
- The power will not turn off during the recording.
- The player can be used during charging with an adapter

#### 2.2. Switching Between Modes

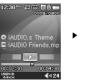

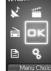

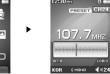

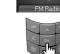

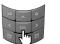

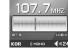

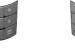

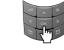

There are six modes of operations: Music, Video, FM Radio, Record, Picture, and Text, Upon pressing button, mode selection menu will appear on display.

To change the mode, press twice the button that corresponds to the highlighted mode, or press desired mode is highlighted.

To cancel the mode selection menu and return to the previous playing mode, press "Return" twice, or press

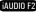

# <sup>22</sup> Using iAUDIO F2

23

## 2.3. Changing Settings

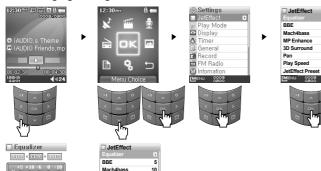

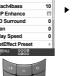

- Selecting items in Settings Mode:
- When changing the values for items under Settings, Press or button on a selected item, a popup window will display setting values.
- Use with the values, and press with the values is to apply the values is the values is the valu

#### - Changing the values for items under Settings

Pressing button saves the current values for items under Settings. Pressing button cancels the current values and returns to the Mode selection menu.

#### Changing Equalizer Settings

- · Navigate through the Settings menu to JetEffect -> Equalizer Menu.
- Press buttons to switch between different EQ preset modes and Press to select a desired EQ mode.
- In each EQ mode, and buttons can be used to sequentially select specific "EQ" band.
- The dB level of the selected EQ Band can be adjusted using with buttons.
- To escape the Equalizer menu and return to the parent menu screen, press button.

#### 2.4. Navigating through Files and Folders

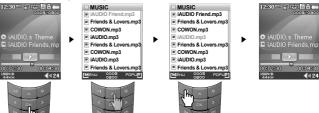

- · How to Switch to Navigato-mode
- Press button to display file navigation menu (Navigator mode).
- If the player is in one of Music, Video, Record, Picture, Text modes, the Navigator will appear showing the current folder view.
- If the player is in FM Radio mode, radio frequency tuning screen appears.

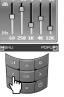

#### • To Switch to Settings Mode:

- Press to change display to Mode selection menu, Using button to select Settings icon and press to switch to Settings mode
- To select an item, use and buttons.

MP Enhance 3D Surround

Play Speed

JetEffect Preset

MENU 0001

Pan

To move up to the parent menu, press button (it will switch from the Settings menu to Mode selection menu)

iAUDIO F2

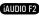

# <sup>24</sup> Using iAUDIO F2

25

#### - How to Use the Navigator

- To move between files and folders, press buttons.
- To open a selected folder, press or button
- To move to the parent folder, press button (In the root folder, the Navigator will close).
- To play the selected file item, press n or button.
- To open the selected folder item, press or so button.
- To close the Navigator, press button.

#### 2.5. Using Pop-Up window

- When pressing button in each mode, a popup window appears with a menu of items appropriate for current Mode
- Use select the highlight a desired item within popup menu and press is to select the highlighted item.
- To close the popup window, press 
   or
   or
   of
   button.

| Mode                          | Pop-Up Content                                |
|-------------------------------|-----------------------------------------------|
| Music, Video                  | Lyrics(Music only), DPL Add, Bookmark, Delete |
| Radio (Preset List)           | Listen Ch, Save Current Ch, Delete Ch         |
| Navigator - General           | Play, Add List, Play Intro, Delete            |
| Navigator - Folder view       | Expand, Play, Add List, Delete                |
| Navigator - Dynamic Play List | Play, Delete, Delete All                      |
| Navigator - Bookmark Files    | Play, Delete, Delete All                      |
| Navigator – Image Files       | Wallpaper, Slide Show, Pivot                  |

#### 3.1. Playing Audio and Video Files

#### Playing Audio and Video files

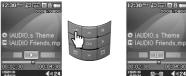

1. After turning on the power, change the player mode to either Music or Video.

- 2. Press button to play music files or encoded video files
- 3. During playback, press button to pause.
- 4. During playback, press if to play the previous or the next track.

5. During playback, press and hold and to rewind or fast-forward the current track.

- During the video playback, the functions for 🛛 🖾 🐚 խ totons are changed.
- Video files that have not been converted by JetAudio VX will not play in iAUDIO F2.
- If the Auto Play option is enabled in the Settings menu, the player will automatically start playing media files upon power up.
- If Resume is enabled in the Settings menu, iAUDIO F2 will resume playback from the position where it was previously turned off.
- The display format of track information during playback can be set in Settings Display Title menu.
- If a large number of files are stored in the player, it may take the player longer time to respond.
- The player can recognize maximum number of 1000 media files and 2000 folders. (This limit refers to playable music and video files and does not include other file types)

27

#### Using Section Repeat

Section Repeat allows you to set a specific part of a track to play repeatedly.

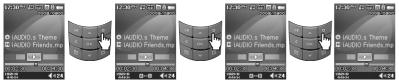

- 1. During music playback, press the 🗾 button to set the start of the section to repeat. 🖬 icon will appear on the bottom of the status bar.
- 2. Press the 💋 button again to set the end of the section to repeat. The icon will change to 🖛 🕫 , and the specified section of music will be repeated.
- 3. To cancel section Repeat, press the **button** again.
- Minimum 1 second is required for section repeat to work.
- Section repeat function will be cancelled if another track is selected.
- Section repeat function only works with music files and does not apply to video files.

#### Using Dynamic Playlist (DPL)

This function lets you edit a list of favorite music files. By using DPL user can access music files in various folders without navigating each folder. iAUDIO F2 contains a virtual folder named "Dynamic Play List" in root folder, not recognized from a PC Tracks that are added to DPL will be listed in the "Dynamic Play List" folder.

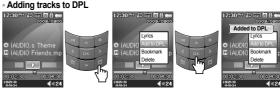

#### - Removing tracks from DPL

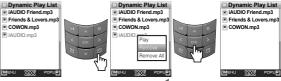

1. To add a track to DPL during playback, press 💋 button to open a pop-up window. Then select the "Add to DPL"

- 2. To add a file or folder to DPL, select a track or folder in Navigator mode. Then press 💋 and select "Add to DPL"
- 3. To remove a single track from DPL, select the file under "Dynamic Play List" folder. Then Press "POPUP" button and select "Remove" in the pop-up menu.
- 4. To remove all tracks from DPL, select the file under "Dynamic Play List" folder. Then press 😰 button and select "Remove All" in the pop-up menu.
- Adding a folder to DPL will add all tracks within that folder to DPL.
- When tracks are removed from the DPL, only the link will be removed and the actual files are not deleted from the disk.
- To delete actual files, use the Navigator or connect the player to a PC.
- If the actual file is deleted from the player, its entry is automatically removed from the DPL.
- Maximum 200 files can be added to DPL.

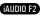

# <sup>28</sup> Using Advanced Features

29

#### - Using Bookmarks

The bookmark function allows users to set where to start playing in each desired track. iAUDIO F2 contains a virtual folder named "Bookmark" in root folder, which is not recognized by a PC. By setting a Bookmark at a desired location of a track, one can play the file starting from the preset location.

#### - Adding tracks to BookMark

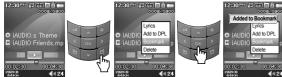

#### - Removing tracks from BookMark

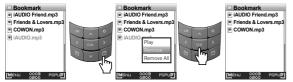

- 1. To set a bookmark of a track during playback, press pop-up window. Select the "Bookmark" in the pop-up menu.
- 2. If the file is already in the bookmark, its previous bookmark will be replaced with the new one.
- 3. To play a file with a bookmark, select the file from the "Bookmark" folder.
- 4. To remove a bookmark, display the pop-up menu from the entry in the "Bookmark" folder, and then select "Remove".
- 5. To remove all bookmarks, display the pop-up menu from any entry in the "Bookmark" folder, and then select "Remove all".
- When file entries are removed from the Bookmark, only their links are removed and the actual files are not deleted from the disk.
- To delete actual files, use the Navigator or connect the player to a PC.
- If the actual file is deleted from the player, its entry is automatically removed from the Bookmark.
- Maximum 200 files can be added to Bookmark.

#### 3.2 Using FM Radio

12.30

#### Listening to FM Radio

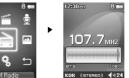

1. Turn on the player and then select the FM Radio mode.

- 2. Press buttons briefly to change the tuning frequency at 0.1Mhz step.
- 3. Press and hold buttons scan for the nearest FM radio station with good reception.

If you were listening to FM Radio before turning off the player, the player will automatically start with the FM Radio when turned on.
 Earphone wire works as an antenna for FM Radio signals and thus improves the quality of reception when straightened.

#### Setting and Using Preset Channels

Setting preset channels to favorite stations avoids manual scanning through all frequencies.

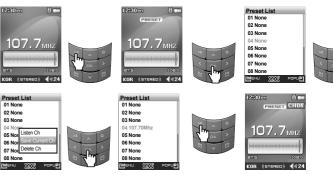

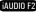

# **Using Advanced Features**

# Using Advanced Features

31

- 1. After the player is turned on, select the FM Radio mode.
- 2. Tune to the favorite radio station and press button. A "PRESET" will appear on screen and the plaver switches to Preset mode.
- 3. Press witch to Preset Search mode.
- 4. Press 🔝 🔝 buttons to select the desired channel, and press 💷 button to open a pop-up window.
- 5. Select "Save current Ch" to add the current frequency to the preset channel.
- 6. Listen to the preset channels by selecting "Listen Ch" or delete preset channels by selecting "Delete Ch"
- 7. Pressing button in the PRESET scanning mode returns to FM tuning mode. The "PRESET" will disappear

AC.

- If there are no frequencies in Preset mode, the tuning frequency will not change.
- Up to 24 frequencies can be stored in Preset Channels.

#### Recording FM Radio

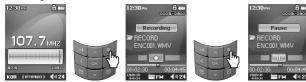

- 1. After the player is turned on, select the FM Radio mode.
- 2. Set the tuning frequency to the desired radio station
- Press button to start recording.
- 4. Press button again to stop recording.

#### Scheduled Recording of FM Radio

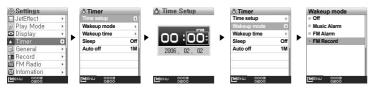

- 1. Set the correct time on iAUDIO F2. Refer to section 4.6.
- 2. In the Settings / Timer menu, select the Wakeup Mode and set it to FM Recording
- 3. In the Settings / Timer menu, select the Wakeup Time and set it to desired time for recording.
- 4. The player will turn on automatically at the specified time and starts recording the FM Radio signal
- Recorded files are stored in "RECORD" folder
- During recording, battery consumption is higher than other playback operation.
- Sound quality and capacity of recordings may vary according to reception quality and recording settings. See the section 4.8 for further information

#### 3.3. Recording Using Built-In Microphone

#### Recording with Built-in Microphone

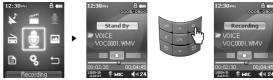

- 1. Make sure that the recording mode is set to Voice in Settings Recording- Recording Mode menu.
- 2. Switch to the Record mode by pressing button and then choose Record icon.
- 3. Press button to start recording with the built-in microphone.
- 4. During recording, press the button to pause or resume the recording
- 5. Press button to end recording.
- 6. To play recorded files, press button and listen on the earphones

Recording with Line-In Connection

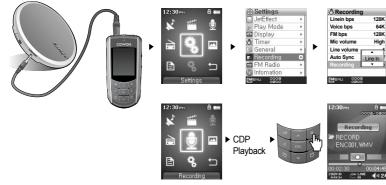

1. Use the Line-In cable to connect the headphone jack of your audio source device with the Line-In jack of iAUDIO F2.

- 2. Make sure the recording mode is set to Line-In in Settings Recording Recording Mode menu.
- 3. Switch to the Record mode by pressing button and then choose Record icon.
- 4. Start playing the CDP and then press button on iAUDIO F2 to start recording.
- 5. During recording, press button to pause or resume recording.
- 6. Press button to end recording.
- 7. To listen to the recorded track, connect the earphones and press button.
- Recorded files are stored in "VOICE" folder if recorded via built-in microphone, or in "RECORD" folder if recorded via Line-In cable.
- To use JetEffect, Fast-forward and rewinding capabilities, the recorded audio files should be played in Music mode.
- If the player was in Record mode before turning the player off, the player will start with the Record mode when turned on again.
- Sound quality and capacity of recordings may vary according to reception quality and recording settings. See the section 4.8 for further information

#### 3.4. Viewing Images

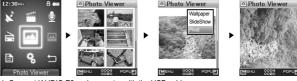

- 1. Connect iAUDIO F2 and computer with the USB cable.
- 2. Transfer (copy) the image files from PC to iAUDIO F2.
- 3. Disconnect iAUDIO F2 from PC.
- After the player is turned on, select Picture mode by pressing button then choosing Picture icon. Thumbnail view of images will appear on the screen.
- 5. To view a selected image, press without to view the image.
- Press buttons to change to previous or next image.
- 7. Press To zoom in and out of an image and press reduring zoom to move about within the image.
- 8. To view the image in a rotated view, press a button to open a pop-up window and select the "Pivot".
- 9. To set the current image as wallpaper, press button to open a pop-up window and select the "Wallpaper". See the section 4.5 for further information
- Image can be viewed during music playback.
- Only JPG (Progressive Type excluded) image files are supported and other image file formats cannot be viewed.
- When rotating an image, the functions for 🔤 📷 , 🐚 💋 buttons are changed.
- Very large image files make take a while before viewing.

# 3.5. Reading Texts

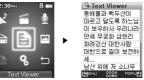

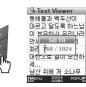

iaudio f2

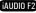

# <sup>34</sup> Using Advanced Features

**Using Advanced Features** 

- 1. Connect iAUDIO F2 and computer with the USB cable.
- 2. Transfer (copy) the text files from PC to iAUDIO F2.
- 3. Disconnect iAUDIO F2 from PC.
- 4. After the player is turned on, select the Text mode by pressing "MENU" button then choosing Text icon. Select the text files by browsing with the Navigator in the TEXT folder.
- 5. Press we buttons to move text by single line. Press buttons to move text by page.

6. To move to a specified location within a text file, press a button to specify a location and press within

- Text files can also be viewed during music playback.
- Text files up to 240KB can be recognized.

#### 3.6. Summary of Button Controls

| Button | Operation                                                                                                    |
|--------|----------------------------------------------------------------------------------------------------|
| я      | During playback, pauses or resumes.     In File Navigation mode, opens a folder play a file.     In Settings menu, applies values to a selected item and moves to Mode selection screen.     In FM Radio mode, switches to PRESET mode.                                                        |
| 0      | During playback, sets the Section Repeat     In Record mode, starts/stops recording.     In File Navigation mode, escapes to the Mode selection screen.     In Settings menu, cancel the current values and escapes to the Mode selection screen.     In FM Radio mode, starts/stops recording |
| ^      | Increases volume.     In Navigation mode, moves the focus up.     In Settings mode, moves the focus up.                                                                                                    |
| ~      | Decreases volume.     In Navigation mode, moves the focus down.     In Settings mode, moves the focus down.                                                                                                    |

| Button | Operation                                                                                                    |
|--------|----------------------------------------------------------------------------------------------------|
|        | During playback, press briefly to play previous track.     During playback, press and hold to rewind the current track.     In Navigation mode, move up a level.     In Settings mode, move up a level.         |
|        | During playback, press briefly to play next track.     During playback, press and hold to fast-forward the current track.     In Navigation mode, moves down a level.     In Settings mode, moves down a level. |
| ак     | Press once to open Navigation mode.     In Navigation mode, opens a selected folder or plays a selected file.     In Settings mode, opens a selected item, or applies selected values to an item.               |
| Z      | · Press once to display Mode selection screen.                                                                                                    |
| Ð      | <ul> <li>Opens a pop-up window for each Mode.</li> <li>In Navigation mode, opens a pop-up window for a folder or file.</li> </ul>                                                                               |

# <sup>36</sup> Using Advanced Settings

37

#### 4.1. Settings Menu List

| Menu      | Music            |   | General                                                        | Skip length                                                                            |
|-----------|------------------|---|----------------------------------------------------------------|----------------------------------------------------------------------------------------|
|           | Video            |   |                                                                | Scan speed                                                                             |
|           | Record           |   |                                                                | Silent Scan                                                                            |
|           | FM Radio         |   |                                                                | Resume                                                                                 |
|           | Picture          |   |                                                                | Auto play                                                                              |
|           | Text             |   |                                                                | Fade in                                                                                |
|           | Settings         | • |                                                                | Charge                                                                                 |
| JetEffect | Equalizer        |   |                                                                | User defined button                                                                    |
|           | BBE<br>Mach3Bass |   |                                                                | Load Default                                                                           |
|           |                  |   | File Browser                                                   |                                                                                        |
|           | MP Enhance       |   | Recording                                                      | Lineln bps                                                                             |
|           | 3D Surround      |   | Recording                                                      | Voice bps                                                                              |
|           | Pan              |   |                                                                | FM bps                                                                                 |
|           | Play Speed       |   |                                                                | Mic volume                                                                             |
|           | JetEffect Preset |   |                                                                | Line volume                                                                            |
| Play Mode | Boundary         |   |                                                                | Auto Sync                                                                              |
|           | Repeat           |   |                                                                | Recording Mode                                                                         |
|           | Shuffle          |   | FM Radio                                                       | Stereo                                                                                 |
| Display   | Language         |   | T M Radio                                                      | Auto scan                                                                              |
| Display   | Title            |   |                                                                | Region                                                                                 |
|           | Play time        |   | Information                                                    |                                                                                        |
|           | Album scroll     |   |                                                                |                                                                                        |
|           | Title scroll     |   |                                                                |                                                                                        |
|           | Scrollspeed      |   |                                                                |                                                                                        |
|           | Wallpaper        |   |                                                                |                                                                                        |
|           | Lyrics           |   |                                                                |                                                                                        |
|           | Auto Display off |   |                                                                |                                                                                        |
|           | Auto Keypad off  |   |                                                                |                                                                                        |
|           | Brightness       |   |                                                                |                                                                                        |
| Timer     | Time Setup       |   |                                                                |                                                                                        |
|           | Wakeup Mode      |   | - Settings menu m                                              | ay change after a firmware upgrade.                                                    |
|           | Wakeup Time      |   | <ul> <li>Display language</li> <li>Settings menu or</li> </ul> | in the Setting menu is described in section 4.<br>peration is described in section 2.3 |
|           | Sleep            |   |                                                                |                                                                                        |
|           | Auto Off         |   |                                                                |                                                                                        |

#### 4.2. Menu Screen

From the initial screen, player mode can be selected for Music, Video, FM Radio, Recording, Picture, Text or Settings.

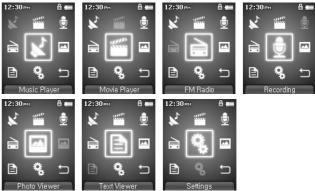

#### 4.3. JetEffect

1. Equalizer

 Use the preset settings or manually set 5 Band Equalizers(EQ). Preset EQ settings include Normal, Rock, Jazz, Classic, Pop, and Vocal. Each preset EQ can be edited to match user's preference.

#### 2. BBE

· BBE is the sound effect that provides clear music

3. Mach3Bass

·Mach3Bass is the base booster that enhances super low-end bass.

4. MP Enhance

· MP Enhance: Sound effect that compensate for missing sound segments

iAUDIO F2

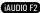

# Using Advanced Settings

#### 5. 3D Surround

· 3D Surround provides three dimensional sound effects.

6. Pan

· Pan adjusts the left and right volume balance.

7. Play Speed

· Controls the speed of music playback

8. JetEffect Preset

· At a desired preset, press "POPUP" button and select "Save" or "Load".

- Excessive JetEffect settings may strain sound and generate noise

- For further information regarding JetEffect, refer to BBE MP at our website: www.iAUDIO.com

#### 4.4. Play Mode

#### 1. Boundary

- This function sets the various ranges of files and folders.
- Boundary function is not available for recorded MP3 files.
- All: Plays all tracks in all folders
- Single: Plays only one track.
- Folder: Plays files in the current folder
- Subfolder: Plays files in the current folder including its subfolders.
- If tracks in DPL or Bookmark are played, boundary will automatically be set to the list. When a track in a general folder is played while tracks in DPL or Bookmark are being played, it automatically changes to normal boundary settings.
- 2. Repeat
- · Within the range specified in the boundary, repeat playback can be set.

#### 3. Shuffle

- ·Within the range specified in Boundary, random playback can be set.
- · If enabled, files within the range are randomly played.

#### 4.5. Display

- 1. Language
- Set the display language to use in iAUDIO F2.

#### 2. Title

- · Sets how the player displays file names on the screen.
- · Choose ID3 tag to display tag information (artist, title) while playback.

#### 3. Play time

- · Sets how it displays time information of current file.
- · Play time shows elapsed playback time and Remaining shows the remaining playback time.
- 4. Album scroll
- $\cdot \, \text{Sets}$  how it scrolls album names displayed on the screen.
- · If set to OFF, scrolling will be disabled and if set to One Way, text will scroll starting from the left side.
- 5. Title scroll
- · Sets how it scrolls titles displayed on the screen.
- · If set to OFF, scrolling will be disabled and if set to One Way, text will scroll starting from the left side.
- 6. Scrollspeed
- · Sets the scrolling speed for text displayed on the screen.
- · Larger the number, faster the scrolling speed.
- 7. Wallpaper
- · Sets the wallpaper for Music mode.
- · If None is selected, wallpaper is not displayed.
- · If Defaults is selected, default wallpaper will be displayed.
- · If Custom is selected, the image set as Wallpaper in Picture mode will appear as the wallpaper.
- 8. Lyrics
- iAUDIO F2 can display lyrics of music files that contain lyric information.
- $\cdot$  When enabled, lyrics of the music file being played is displayed on the screen.
- · Music files without lyrics will not display lyrics even if this feature enabled.
- For more information regarding using lyrics, please refer the Cowon's homepage (www.iAUDIO.com) under FAQ-How to use LDB Manager.

# Using Advanced Settings

41

#### 9. Auto Display off

- · Sets how long the screen stays on before it turns off.
- · If there is no operation for a specified period of time, the screen will automatically turn off.
- 10. Auto Keypad off
- $\cdot$  Select a desired time it takes before the keypad to go off automatically.
- 11. Brightness
- Sets the screen brightness

#### 4.6. Timer

- 1. Time Setup
- $\cdot\,\mbox{Sets}$  the current time
- $\cdot$  Sets the correct time setting for alarm and scheduled recording.
- 2. Wakeup Mode
- · Automatically turns on the player at the specified wakeup time.
- Music Alarm plays music and for FM Alarm settings, the last station to be listened to will run in Radio mode.
- $\cdot$  For FM recording, it records the last radio frequency from the preset time during the specified time.
- FM Scheduled Recording uses more power than other features. Always make sure that the player is fully charged before using this feature.

#### 3. Wakeup Time

- $\cdot$  Sets the time to automatically turn the player on.
- Once sets the alarm for one time use, Daily sets the alarm for daily use.
- $\cdot$  Duration is the period of time during which the alarm will stay on.
- 4. Sleep
- · Automatically turns off the power after a specified time.
- After the preset time has passed, the player will automatically turn off even if a file is being played at the time.

#### 5. Auto Off

iAUDIO F2

- When the player is stopped and no action is taken after a specified time has elapsed, this feature will
  automatically turn off the player.
- This function does not operate during playback.

#### 4.7. General

- 1. Skip length
- Sets the length of playback time skipped when the buttons are pressed shortly.

#### 2. Scan speed

- Sets the speed of Fast Forward/Rewind when the buttons are pressed and held.
- The faster the speed, the quicker scanning is possible.
- 3. Silent Scan
- Sets the sound during Fast Forward/Rewind operation. When selected, there is no sound during scanning.
- 4. Resume
- $\cdot$  Saves the location of the music file played at the last power off.
- If enabled, when the player is turned on, it automatically plays from the last position where it was turned off.
- 5. Auto play
- · Automatically plays files after the player is turned on.
- $\cdot$  When enabled, the track last played will automatically start.
- ·When Resume is enabled, the player automatically plays from the last position.
- 6. Fade in
- $\cdot$  Gradually increases volume when resuming playback after stop or pause.
- · Sets how long it takes to increase the volume.
- 7. Charge
- · Can choose charge mode On/Off.
- · If this is on, the device is charged when connected via USB or power adapter.
- · It is recommended to be set to OFF when connected to laptops and other devices that run on batteries.
- 8. User defined button
- $\cdot$  User can assign a custom function to an event when "MENU" and "REC" buttons are pressed and held.
- The "MENU" button can be assigned to function for JetEffect, Boundary/Shuffle, Equalizer, DPL, Bookmark or Lyrics,
- ·The "REC" button can be assigned for Record, Boundary/Shuffle, Equalizer, DPL, Bookmark or Lyrics.
- 9. Load Default

· Resets all the settings to default values except language setting.

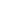

# Using Advanced Settings

43

#### 4.8. Recording

1. Lineln bps

Sets the audio quality of the file being recorded through Line-In.
 The higher Kbps, the better the recording quality is, but file size also becomes larger.

- 2. Voice bps
- $\cdot$  Sets the audio quality of the file recorded with the built-in microphone.
- · Files recording through the microphone are set to Mono by default.
- $\cdot$  The higher Kbps, the better the recording quality is, but file size also becomes larger.
- 3. FM bps
- · Sets the quality of the file being recorded during FM Radio listening.
- · Also sets the quality of scheduled FM recording file.
- $\cdot$  The higher Kbps, the better the recording quality is, but file size also becomes larger.
- 4. Mic volume
- $\cdot$  Adjusts the volume level of audio recorded through the built-in microphone.
- 5. Line volume
- · Adjusts the volume level of audio recorded through the Line-In.
- 6. Auto Sync
- · Recognizes input sound through the Line-In and generates a new file automatically.
- If there is no sound input during a specified time period, a new file is created when recording is resumed.
- 7. Recording Mode
- Selects between Line-In or Built-In Microphone as the source of audio recording.

#### 4.9. FM Radio

- 1. Stereo
- · Select from Stereo and Mono when listening to FM Radio.
- · Radio broadcasts that only support Mono will not support the Stereo feature.
- 2. Auto scan
- · Automatically scans for FM frequency channels and sets to preset channels.
- 3. Region
- $\cdot$  Selects the country in which you are listening to FM radio.

#### 4.10. Information

- Version : The current version of Firmware
- Total Space : Total memory capacity
- Free Space : Currently available memory capacity

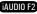

# Additional Information

45

#### 5.1. Resetting the Player to Factory Default Settings

iAUDIO F2's settings can be deleted and re-initialized to Factory default settings.

- 1. After the player is turned on, select the Music mode.
- 2. If a music file plays, pause at the playback screen and do as shown below.

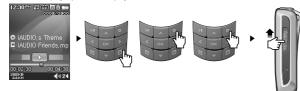

3.When, initialized, the Language setting screen will appear when the player is turned

| Country Selection       |
|-------------------------|
| USA                     |
| <ul> <li>한국</li> </ul>  |
| <ul> <li>●日本</li> </ul> |
| Deutschland             |
| France                  |
| ●简体中文                   |
| ●繁體中文                   |
| Espana                  |
|                         |
|                         |

If the player operates improperly, press the "RESET" button at the bottom of the player and then restart the player. If
malfunction continues, please initialize the player to Factory Default setting.

#### 5.2. Installation CD-ROM Contents

Inside iAUDIO F2 Installation CD, you will find JetAudio VX, the world famous multimedia playback and video conversion software, and JetShell, a manager program for iAUDIO. (Additional driver files for Windows 98 and 98 SE are also included)

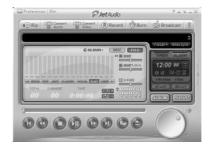

| CODER DIG DIG ST                                              |                                       | File           |                                                                                                    | -         |
|---------------------------------------------------------------|---------------------------------------|----------------|----------------------------------------------------------------------------------------------------|-----------|
| COWON                                                         |                                       |                |                                                                                                    | AUDIO     |
| PLOC (E)                                                      |                                       | 米 电 四 ち 三 田 田  | I BEI: D                                                                                                    | *         |
| 3 49 59                                                       | eg                                    | 23 88          | 472 44                                                                                                    |           |
| a 🔄 4 84                                                      | Onsc                                  | NG 21          |                                                                                                    |           |
| 8 9 4 284<br>1 4 284                                          | SHIETER                               | 자일 물다<br>자일 물다 |                                                                                                    |           |
| 9 5 5 5 5 5 5 5 5 5 5 5 5 5 5 5 5 5 5 5                       |                                       |                |                                                                                                    |           |
| [1860]스 바모리: 119M8                                            | · ··································· |                | 동요한 해도권 공간: 0<br>남은 해도권 공간: 47,6                                                                                                    | 879,168 Ž |
|                                                               | 9g                                    | 33 34          | 명대 0 : 문소년 영전<br>· · · · · · · · · ·                                                                                                    |           |
| - PLOG (C)                                                    |                                       |                | - 100 - 100 - |           |
| 8 C) 8/56                                                     | E) RUSC                               | *** #**        |                                                                                                    |           |
| A CO RASE                                                     | - nusc                                | *** #**        |                                                                                                    |           |
| 8 C) 8/56                                                     | E INSC                                |                |                                                                                                    |           |
| <ul> <li>C water</li> <li>C water</li> <li>C water</li> </ul> | - nusc                                | *** #**        |                                                                                                    |           |

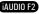

# 46 Additional Information

47

#### 5.3. Converting Video Files Using JetAudio VX

#### 1. Install and then run JetAudio VX.

|                 | ~           | © ALB                 | UM+ DISC       | FILE        | Visual¥ Sho | u Lyric |
|-----------------|-------------|-----------------------|----------------|-------------|-------------|---------|
|                 |             |                       | •              |             | 12:00 00    | ARM     |
| 101 001 001 001 | POP JAZZ CL | 2K 14K 2.4K 3.4T 8K 1 | er ies ies i4r | X-FADE      | • • 04-2    |         |
| TOTAL           | CURRENT     | TIME<br>0:00:00       |                | 2 2 4 5     | START (RI   |         |
|                 | 00          | 0:00:00               |                | 12 10 16 15 | ALBUM PL    | AYLIST  |

#### 2. Click "Convert Video" on the top to convert the video file.

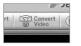

3. From the Convert Video window, click "Add File" to select the files to convert.

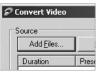

#### 4. Check the selected video files in the list.

| Add <u>F</u> iles | Import   |      |             |
|-------------------|----------|------|-------------|
| Duration          | Preset   | Туре | File        |
| ✓ A 0:25:06       | AUDIO F2 | AVI  | My Movie.av |

5. After checking the target folder location to save the converted files and other settings, click on "Start" to start the video conversion process.

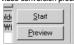

- Movie files that have not been converted by jetAudio VX will not play in iAUDIO F2.

- Make sure that the movie files play properly on the PC.
- Not all video files can be converted. Files already damaged before conversion may not work on iAUDIO F2 even if the conversion process is successful.
- Conversion time may vary depending on PC performance, source file size and codec types.
- "Preview" allows checking the converted video before starting conversion.
- To convert a file with subtitles or to change settings on subtitles, click on "Convert Options".

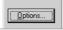

- SMI files for subtitles must have the same file name as its video file.

- The file specifications for video files playable in iAUDIO F2 are as follow: Video : Xvid, 1-pass, 256 ~ 384kbps Audio : MP3 128kbps CBR Size : 160 x 128 Frame Rate : 15 fps or less Interleaving time : 66ms or less

# What is JetShell?

#### What is JetShell?

#### JetShell is the iAUDIO manager program providing the following features:

- Downloading/Uploading files from/to iAUDIO.
- · File management similar to Windows Explorer
- Playing MP3, MP2, WAV, WMA, ASF, Audio CD, and Playlist (m3u)
- Copying (ripping) MP3 files from Audio CD
- Converting between WAV/MP3/WMA
- · Changing bitrate of MP3 files
- · Convenient file transfer using Download List
- · A wide selection of spectrums, equalizers, and sound effects
- · Editing ID3 tags
- Downloading iAUDIO logo
- · Formatting the flash memory

#### **Running Environment for JetShell**

- · Pentium 200 Mhz or higher
- 32 MB or more memory
- · 20 MB or more hard disk space
- · 256 Color or higher display
- Windows 98/ME/2000/XP (NT is not supported)
- USB Port 1.1 or higher
- · CD-ROM drive
- Sound Card, Speaker or Headphone

# Connecting iAUDIO and Installing JetShell

1. When you insert iAUDIO installation CD in the CD-ROM drive, the installation program starts automatically. It may not start automatically depending on the settings of Windows. In this case, run x:\setup.exe or x:\JetShell\setup.exe. (where x is the letter of your CD-ROM drive)

2. When the installation finishes, Start -> Program -> COWON -> iAUDIO F2 program group is created.

3. You are now ready to connect iAUDIO to PC (Don't run JetShell at this time). Connect the USB ports of iAUDIO to your PC using the provided USB cable. (We recommend to connect iAUDIO to the PC directly, not using USB hub)

4. As soon as the cabe is connected, the message "Found New Hardware" appears and the USB driver for iAUDIO is installed automatically. The driver installation message may not appear on the screen depending on the status of Windows. To make sure that the installation was completed normally, check for the device "iAUDIO" in My Computer as shown below, or "Control Panel -> System -> Hardware -> Device Manager".

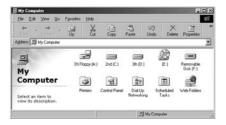

5. Now you can transfer files by using JetShell or Window Explorer.

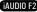

# Introducing JetShell

#### The Whole View

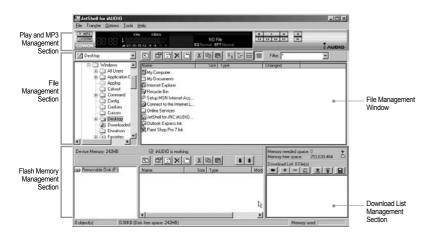

When JetShell is running, it controls the iAUDIO. Make sure to exit JetShell before performing the following tasks:

- · Installing iAUDIO's USB driver
- · Formatting iAUDIO in Windows Explorer
- · Upgrading iAUDIO's firmware

#### Player Section

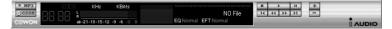

Double click an MP3, MP2, WAV, WMA, ASF, Audio CD track, or Playlist (m3u) file in the "File Management Window", or drag and drop files on the "Player Window" shown above. You can also select multiple files and then press the Play button. On the black screen in the middle, various information of current file is displayed, and two types of spectrum screens appear.

You can start and stop playing the file with the buttons at the right, and adjust the volume with the + and - buttons. To skip instantly to a specific position of the track being played, click on the position bar.

#### **File Management Section**

| My Documents    |               | X 🖻 f |                        | Filter:       | • |
|-----------------|---------------|-------|------------------------|---------------|---|
| Desktop         | Name          | Size  | Туре                   | Modified      |   |
| F-🗐 My Computer | My Pictures   |       | File Folder            | 11/25/03 3:39 |   |
|                 | 🗐 desktop.ini | 1KB   | Configuration Settings | 11/25/03 2:52 |   |

The File Management Section of JetShell looks just like Windows Explorer. The left window shows folders, disks, and CD-ROM drives in a tree structure, and the right window shows the files in current folder.

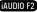

53

#### Flash Memory Management Section

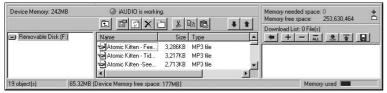

The bottom part of JetShell consists of "Flash Memory Management Window" and "Download List Window". When iAUDIO is working normally, the red lamp is turned on with the message "iAUDIO is working" as shown in the figure. The files in iAUDIO displayed in the middle window. The "Memory used" bar shown at the bottom right indicates the used memory size of the total flash memory of iAUDIO. If this bar is almost full, it means that there is almost no free space available in iAUDIO.

| Button   | Function                 | Explanation                                              |
|----------|--------------------------|----------------------------------------------------------|
| Ē.       | Up                       | Move to the upper folder.                                |
| <b>B</b> | Properties               | Display the properties of the selected file.             |
| (J)      | Refresh                  | Refresh the contents of flash memory.                    |
| ×        | Delete                   | Delete the selected file or folder.                      |
| ð        | New folder               | Create a new folder.                                     |
| ж        | Cut                      | Cut the selected file or folder.                         |
| B        | Сору                     | Copy the selected file or folder.                        |
| æ        | Paste                    | Paste the cut or copied file.                            |
|          | Transfer to Flash Memory | Transfer the selected files or folder from PC to iAUDIO. |
| 1        | Transfer to PC           | Transfer the selected files or folder from iAUDIO to PC. |

JetShell displays visually cool spectrums. When you click on the spectrum display area, the screen changes as follows.

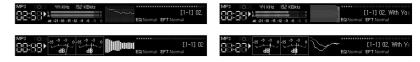

You can also enjoy various equalizers and sound effects.

| Normal         | Normal                |
|----------------|-----------------------|
| Rock           | Room Reverb           |
| Pop            | Big Room              |
| Jazz           | Hall Reverb           |
| Classic        | Stage Reverb          |
| Vocal          | Stadium Reverb        |
|                | Cathedral 1           |
| ous Equalizers | Cathedral 2           |
|                | Air Duct Reverb       |
|                | Metallic Reverb       |
|                | Simple Reverb         |
|                | Alien 1               |
|                | Alien 2               |
|                | Bass Boost            |
|                | Mega Bass Boost       |
|                | Simple Echo           |
|                | Distance Echo         |
|                | Long Echo             |
|                | Alpia Echo            |
|                | Double Echo           |
|                | Strange FB 1          |
|                | Various Sound Effects |

Vari

iAUDIO F2

# 54 Downloading Music files to iAUDIO

#### Downloading Music files to iAUDIO

If you want to download secure WMA files (WMA files from online music store) to iAUDIO, please refer to "Downloading secure WMA files to iAUDIO". JetShell does not support downloading secure WMA files. You can use Windows Explorer or other file management programs to download music files to iAUDIO.

 Downloading music files to iAUDIO is very simple. Select files to download from the "File Management Window" and click down arrow.

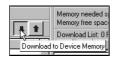

 Or you can also drag and drop the selected files from the "File Management Window" to the "Flash Memory Management Window".

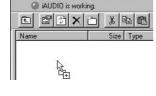

 The following window shows the file downloading process. Never disconnect the USB cable while downloading. Make sure that the LCD status is READY before disconnecting USB cable.

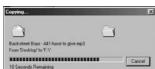

4. Another method is to put the files in the "Download List Window" first, and transfer them later.

This is useful when you wish to download files in different folders.

| AUDIO is working.          | Memory needed space: 17,383,424 +<br>Memory free space: 125,155,328                                                                                                    |
|----------------------------|----------------------------------------------------------------------------------------------------|
| Image: Size     Type     M | Download List: 5 File(s)<br>Development of the set of the set of the |
|                            |                                                                                                    |

You can also download the files existing outside of JetShell by dragging and dropping them onto the "Flash Memory Window".

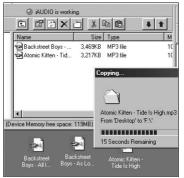

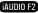

# Converting Audio CD Tracks to MP3 Files and Downloading Them to iAUDIO

With JetShell, you can easily convert your Audio CD into MP3 files and download them to iAUDIO.

 Before getting started, you must choose the quality of the MP3 files to create. Click [Setup] –[MP3 Encoder Option] to set the desired bitrate of the MP3 files. (The files compressed in a high bitrate have a higher sound quality and a bigger file size.)

| Bitrate:  | 128Kbps (Recommend)                          | đđ |
|-----------|----------------------------------------------|----|
| Channel:  | Joint Stereo (Recommend)                     |    |
| Quality:  | Normal Quality (Recommend)                   |    |
|           |                                              |    |
|           | 0                                            |    |
|           | 3<br>timal Bitrate and Channel automatically |    |
| /MA -> MP | -                                            |    |

 From the File Management section, select the CD-ROM drive in which the Audio CD is inserted. Select the audio tracks from the right window and click of File –[Convert CD to MP3] from the menu.

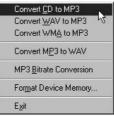

3. Specify the path to save the MP3 files in. Choose a folder in iAUDIO to directly download MP3 files onto iAUDIO.

| Save MP3 Fil       | e(s)              |       |   | ? ×          |
|--------------------|-------------------|-------|---|--------------|
| Save in: 🖂         | МрЗ               | <br>È |   |              |
|                    |                   |       |   |              |
|                    |                   |       |   |              |
|                    |                   |       |   |              |
|                    |                   |       |   |              |
|                    |                   |       |   |              |
|                    |                   |       |   |              |
| File <u>n</u> ame: | Track             |       |   | <u>S</u> ave |
| Save as type:      | MP3 Files (*.mp3) | -     | ] | Cancel       |

iAUDIO F2

56

# **Other Features**

59

## 3. Editing ID3 Tag

You can edit the ID3 tag of a MP3 file by selecting [Tools] - [Edit MP3 ID3 Tag] from the JetShell menu.

Find File or Folder... Edit MP3 ID3 Tag... Alt+3

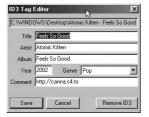

#### 4. Downloading Logo File

You can download a logo file to change the logo screen that appears when iAUDIO powers on.

Select [Download Logo File] from the menu. When the "Open" window appears, select the desired logo file and click Open. Then the logo file is downloaded and applied.

| MP3 Encoder Option         | Open<br>Look yr 🔯                | Desktop          | <u>+</u> |        |  |
|----------------------------|----------------------------------|------------------|----------|--------|--|
| Download <u>Log</u> o File | My Comp<br>My Docus<br>Draine Se | ments            |          |        |  |
|                            | File pane:                       | -                |          | Qpen   |  |
|                            | Files of type:                   | Logo File (*.ib) |          | Cancel |  |

Q I am still confused even after reading the manual.

Our website www.iAUDIO.com provides support for users of iAUDIO products with FAQ (Frequently Asked Questions) and beginner's guide for our products. Users are strongly encouraged to check out our website for further information regarding product usages and software upgrades and patches.

For individual inquiries, please contact us on-line as we will try to help you best we can.

#### I cannot turn on the player.

Charge the battery fully in case the battery charge has been drained. If the battery is weak it may take a few seconds to power on. If the player does not respond at all, first disconnect all USB and power cables, and then press the RESET button located at the bottom of the player. RESET button simply powers off the player and does not affect the player in any other way.

#### Buttons do not respond.

Check if the power switch is set to HOLD

#### O The plaver is on but there is no sound.

Check if the volume is set to 0

Check if the player has any music file stored in its disk. Damaged music files may not play or play improperly. Check the connection of the earphones to the iAUDIO F2. Loose or blocked connection can cause inadequate contact between earphone jack and the iAUDIO F2.

#### O Video won't play.

It is recommended that all video files are converted with JetAudio VX for use in iAUDIO F2. Any

A video file that has not been encoded with JetAudio VX may not play in iAUDIO F2.

#### O FM Radio does not work.

AUDIO F2 does not have a separate antenna. Instead it uses earphone wire to receive FM Radio

signals. Stretching the wires may enhance the reception guality. FM radio reception may be poor at locations where FM radio transmissions are shielded. If FM radio does not work where reception should be possible, please contact our service center (NOTE that reception quality of iAUDIO F2 may differ from other FM radio receivers.)

#### O There is too much noise in my recordings.

AUDIO F2 uses ultra-small embedded microphone, so it may be more susceptible to noise during recordinas.

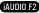

# <sup>60</sup> Troubleshooting

#### $\mathbf{Q}_{\mathbf{C}}$ Characters on the display are corrupted.

A Reset the language using Settings-Display-Language menu and set display format to File name using Settings-Display-Title menu.

If the problem continues, reset the player to its Factory Default setting. Some special fonts may not display perfectly.

#### Q Computer cannot recognize the player when connected.

- ${}^{\&}_{f A}$  When connecting to the PC with a USB cable, please turn the player on before connecting USB cable. If
- A it is still not recognized by the PC, press RESET button next to the USB jack on the bottom of the player. Connection to an external USB Hub may not be stable due to its low power. IAUDIO F2 should be connected directly to a PC's USB port.

IAUDIO F2 may require additional driver installation for Windows 98 users. See section 1.7

#### ${f Q}$ Player is not recognized by JetShell and "No iAUDIO found" message appears.

- Check to see if the player is recognized in Windows Explorer when it is properly connected to PC.
- A IAUDIO F2 must be recognized in the Windows for it to work with JetShell. Additional driver installation is required for Windows 98 and 98 SE users. See section 1.7. Within JetShell, set Settings-Device to match your iAUDIO model.

#### ${igodot}$ Memory capacity of the player is different or smaller than specified.

- The memory capacity indicated by Windows Explorer may be different from that indicated by the
- <sup>A</sup> memory manufacturer. Typically for a 1GB memory will display 954MB as its full capacity. IAUDIO F2 uses some area in the drive for system operation. Therefore, the actual available capacity is somewhat reduced after excluding system area.

#### $\mathbf{Q}_{\mathbf{A}}$ iAUDIO does not play properly when memory is full.

For iAUDIO F2 to function properly, it requires at least 5 MB of space for saving settings and other system files.

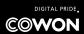